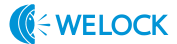

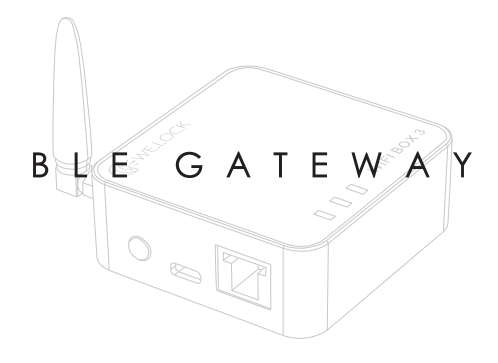

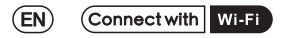

### **BLE Gateway Instruction**

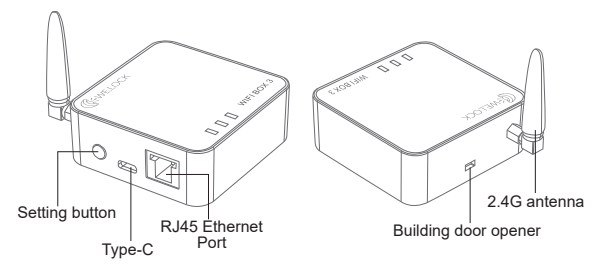

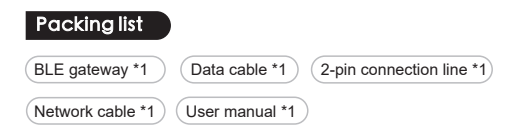

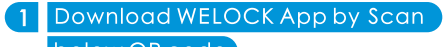

below QR code

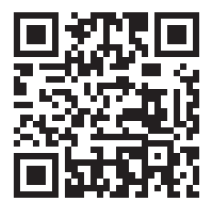

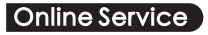

Email:service@welockglobal.com

# 2 Add gateway on APP

 $T$  Turn on the gateway by charge with the cable.

 $\overline{Q}$  Press the setting button on the gateway for 6s. When the middle indicator on the gateway shows red, it means it is in binding mode.

- Click on 'Add Device' from the right-side menu in the Welock App, then select 'Add Gateway'.
- App will automatically detecting available gateway, enter the wifi name and Wi-Fi password and prompt to exit after the setting is successful .(please make sure the GPS service of your phone is on and gateway only supports 2.4G Wi-Fi network.)

When the gateway signal indicator show green means gateway connect successful.

Refresh the device list. the device that was bound will be automatically associated with the Bluetooth gateway. If it is not bound by the app,it needs to be bound before it can be automatically associated by the Bluetooth gateway

 $\overline{Q}$  Newly bound locks need to wait about 3 minutes for them to be automatically associated.

### 3 Add device under gateway

- $I$  Click the gateway on device list
- $\sqrt{2}$  Click + Add lock
- Add device by scan the QR code on the lock

### 4 Setting button operation

- Hold the setting button for 12S; two red flashes on the middle indicator reset the gateway to factory settings.
- Hold the setting button for 6S; one red flash on the middle indicator puts the gateway in app binding mode.
- -Press the setting button briefly to activate the dry contact.

### **Building door opener**

Max switching voltage: 60DV Max switching current: 2A

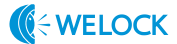

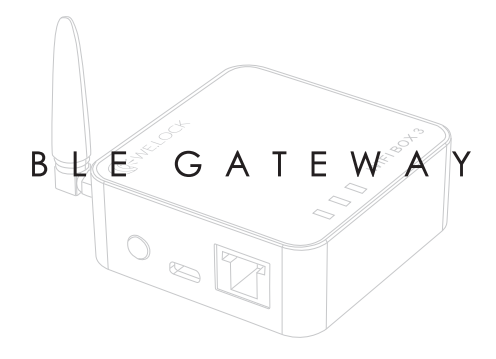

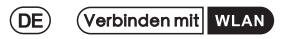

### **BLE-Gateway-Anweisung**

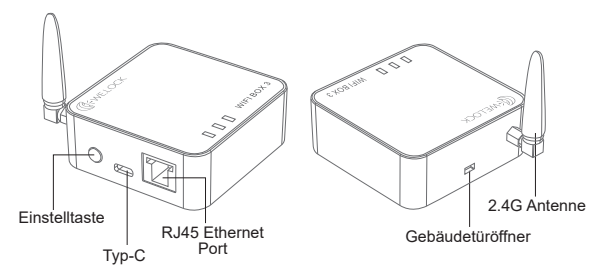

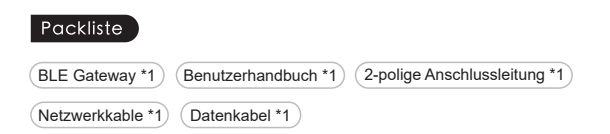

Zum Laden der WELOCK App scannen

Sie bitte unten den QR Code

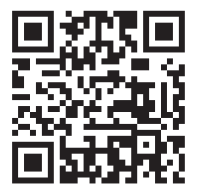

# **Online Service**

Email:service@welockglobal.com

Gateway zur App hinzufügen  $^{\circ}$  2

Einschalten des gateways durch aufladenper kabel  $\sqrt{1}$ 

Drücken Sie die Einstellungstaste am Gateway für 6 Sekunden, Wenn die mittlere Anzeige am Gateway rot leuchtet, bedeutet dies, dass es im Bindungsmodus ist.

"Klicken Sie im Welock App auf 'Gerät hinzufügen' im rechten Menü und wählen Sie dann 'Gateway hinzufügen'."

Die App erkennt das verfügbare Gateway automatisch, gibt daraufhin den Wi-Fi-Namen und das Wi-Fi-Passwort ein und fordert zum Beenden auf, nachdem die Einstellung erfolgreich war (bitte stellen Sie zuvor sicher, dass der GPS-Service Ihres Telefons eingeschaltet ist unser Gateway unterstützt nur das 2.4G Wi-Fi-Netzwerk.)

Leuchtet die Signalanzeige des Gateways grün bedeutet dies, dass die GatewayKopplung erfolgreich verlaufen ist. Bei der Aktualisierung der Geräteliste wird das gekoppelte Gerät automatisch mit dem Bluetooth-Gateway verbunden. Falls es nicht an dieApp verbunden wurde, muss es angekoppelt werden, bevor esautomatisch vom Bluetooth-Gateway zugeordnet werden kann.

Bei neu angekoppelten Schlössern dauert es etwa 3 Minuten, bis sie automatisch verbunden werden.

### Gerät unter Gateway hinzufügen

Klicken Sie auf das Gateway in der Geräteliste.

Click+Add lock (Klick+Schloss hinzufügen).

Fügen Sie das Gerät hinzu durch Scannen des QR-Codes auf dem Schloss.

#### Einstellung der Knopfbedienung  $\vert 4 \vert$

- Halten Sie die Einstellungstaste 12 Sekunden lang gedrückt; zwei rote Blitze am mittleren Anzeiger setzen das Gateway auf die Werkseinstellungen zurück.
- Halten Sie die Einstellungstaste 6 Sekunden lang gedrückt; ein roter Blitz am mittleren Anzeiger versetzt das Gateway in den App-Bindungsmodus.
- Drücken Sie kurz die Einstellungstaste, um den Trockenkontakt zu aktivieren.

#### **Gebäudetüröffner**-51

Maximale Schaltspannung: 60DV

Max. Schaltstrom:2A

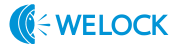

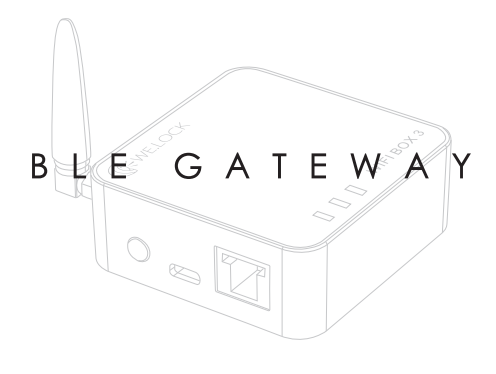

Connettersicon Wi-Fi (IT

### BLE istruzione del gateway

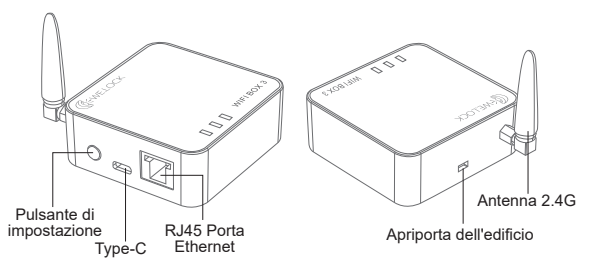

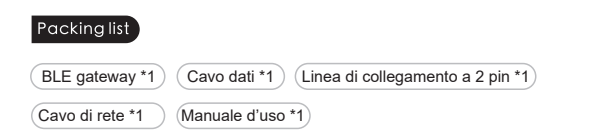

Scarica WELOCK App scansionando

il seguente codice QR

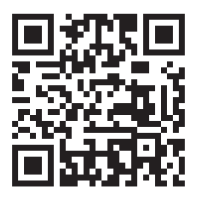

# Online Service

Email:service@welockglobal.com

Aggiungere il gateway sull'App  $\overline{2}$ 

1 Accendere il gateway caricandolo con il cavo

Premi il pulsante di impostazione sul gateway per 6 secondi. Quando l'indicatore centrale sul gateway diventa rosso, significa che è in modalità di accoppiamento.

"Clicca su 'Aggiungi Dispositivo' dal menu a destra nell'app Welock, poi seleziona 'Aggiungi Gateway'."

L'applicazione rileverà automaticamente il gateway disponibile, inserirà il nome Wi-Fi e la password Wi-Fi, e chiederà di uscire dopo che l'impostazione ha avuto successo. (Assicurati che il servizio GPS del tuo telefono sia attivo II nostro gateway supporta solola rete Wi-Fi 2.4G.)

Quando l'indicatore del segnale del gateway mostra il verde significa che il gateway si collega con successo.

- Aggiornare l'elenco dei dispositivi, l'elenco dei dispositivo che è stato vincolato sarà automaticamente associato al gateway Bluetooth. Se non è vincolato dall'applicazione, deve essere vincolato prima di poter essere associato automaticamente dal gateway Bluetooth.
- $\sigma$  I lucchetti appena legati devono aspettare circa 3 minuti per essere associati automaticamente.

## Aggiungere il dispositivo sotto gateway

- Fare clic sul gateway sul dispositivo.
- Clicca+Aggiungi blocco.
- Aggiungere il dispositivo scansionando il codice QR sulla serratura.

#### Impostazione dell'Operazione del Pulsante  $\overline{4}$

- Tieni premuto il pulsante di impostazione per 12S; due lampeggi rossi sull'indicatore centrale reimpostano il gateway alle impostazioni di fabbrica.
- Tieni premuto il pulsante di impostazione per 6S; un lampeggio rosso sull'indicatore centrale mette il gateway in modalità di associazione all'app.
- Premi brevemente il pulsante di impostazione per attivare il contatto a secco.

#### **Apriporta dell'edificio** $5<sup>1</sup>$

Tensione massima di commutazione: 60DV

Corrente massima di commutazione:2A

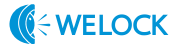

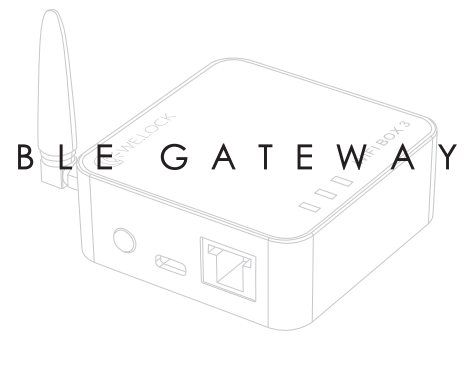

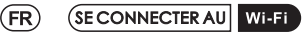

Instructions du BLE porte d'entrée

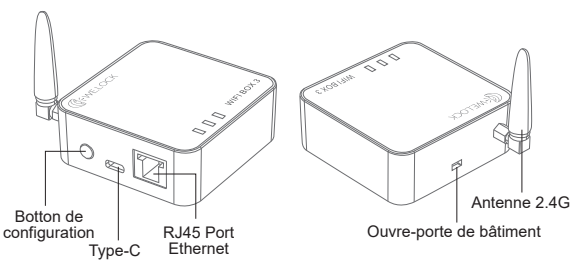

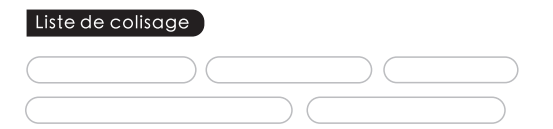

Téléchargez l'application WELOCK en

scannant le code QR ci-dessous

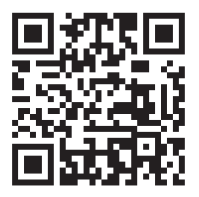

### Service en ligne

Email:service@welockglobal.com

3 Ajoutez la porte sur App

Allumez la porte en rechargeant avec le câble.

Appuyez sur le bouton de réglage sur le gateway pendant 6 secondes. Lorsque I indicateur central sur le portail devient rouge, cela signifie qu'il est en mode d'appairage.

- "Cliquez sur 'Ajouter un appareil' dans le menu de droite de l'application Welock, puis sélectionnez 'Ajouter un portail'."
- L'application détectera automatiquement la porte disponible, saisira le nom Wi-Fi et le mot de passe Wi-Fi et vous invitera à quitter une fois le réglage réussi. (Veuillez-vous assurer que le service GPS de votre téléphone est activé notre passerelle ne prend en charge que le réseau Wi-Fi 2.4G.)
- Lorsque le voyant du signal de porte est vert, cela signifie que la connexion à la porte est réussie.
- Actualisez la liste des appareils, l'appareil qui a été lié sera automatiquement associé à la porte Bluetooth. S'il ne provient pas de l'application, il doit être lié avant de pouvoir être automatiquement associé à la porte Bluetooth.
- $\sqrt{7}$  Les serrures nouvellement liées doivent attendre environ 3 minutes pour qu'elles soient automatiquement associées.

### Ajoutez un appareil sous la passerelle

- $F$  Cliquez sur la porte dans la liste des appareils.
- Cliquez + Ajoutez une serrure.
- Ajoutez un appareil en scannant le code QR sur la serrure.

### 4 Réglage de l'Opération du Bouton

- Maintenez enfoncé le bouton de réglage pendant 12S deux clignotements rouges sur l'indicateur central réinitialisent le gateway aux paramètres d'usine.
- Maintenez enfoncé le bouton de réglage pendant 6S; un clignotement rouge sur l'indicateur central met le gateway en mode de liaison avec l'application.
- Appuyez brièvement sur le bouton de réglage pour activer le contact sec.

#### **Ouvre-porte de bâtiment**-51

Tensione massima di commutazione: 60DV

Corrente massima di commutazione:2A

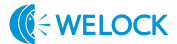

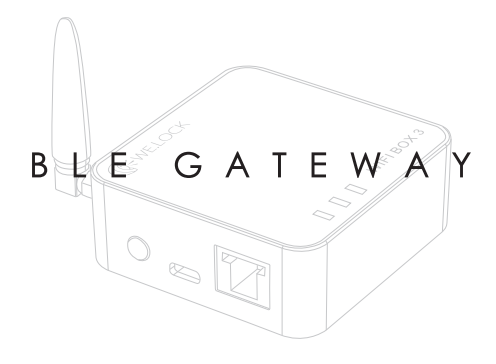

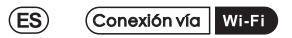

### Instrucciones del BLE gateway

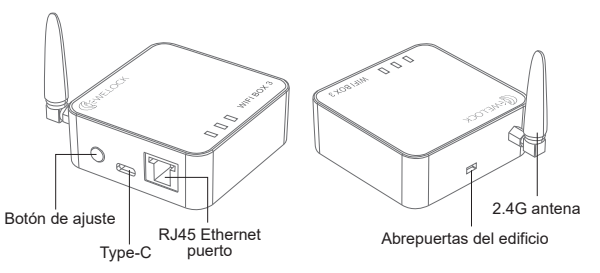

### Contenido del paquete

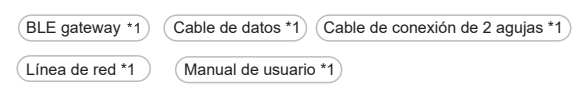

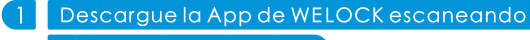

el siguiente código QR

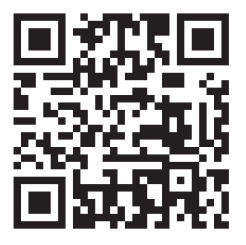

### Servicio Online

Email:service@welockglobal.com

## Añada el gateway a la App

Encienda el gateway cargándolo con el cable.

Presiona el botón de configuración en el gateway durante 6 segundos. Cuando el indicador central en el gateway se muestra rojo, significa que está en modo de vinculación.

"Haz clic en 'Añadir Dispositivo' desde el menú derecho en la aplicación Welock, luego selecciona 'Añadir Gateway'."

La aplicación detectará automáticamente el gateway disponible.Introduzca el nombre y la contraseña de la red Wi-Fi, esta le pedirá que salga tras llevar a cabo la configuración. (Por favor, asegúrese de tener encendido el GPS de su móvil nuestro gateway solo admite la red Wi-Fi 2.4G.)

- Cuando la luz indicadora de señal se muestre en verde, significa que el gateway está conectado correctamente.
- Refresque "device list". El dispositivo que estaba enlazado se vinculará automáticamente al Bluetooth del gateway. Si la app no lo vincula, este se debe asociar antes de que el Bluetooth del gateway lo vincule automáticamente.
- Los candados recién vinculados deben esperar 3 minutos para ser asociados de manera automática.

## Añada el dispositivo en el gateway

- En "device list", haga clic en gateway.
- $\sqrt{2}$  Clic en +Add lock.
- Añada el dispositivo escaneando el código QR en el candado.

### 4 Configuración de la Operación del Botón

- -Mantén presionado el botón de configuración durante 12S; dos destellos rojos en el indicador central restablecen el gateway a la configuración de fábrica.
- Mantén presionado el botón de configuración durante 6S; un destello rojo en el indicador central pone el gateway en modo de vinculación con la aplicación.
- Presiona brevemente el botón de configuración para activar el contacto seco.

#### **Abrepuertas del edificio**-5.

Tensión máxima del interruptor: 60DV Corriente máxima del interruptor: 2A

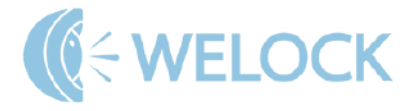